User type: Property Developer

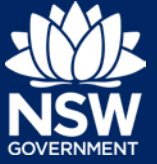

You can initiate a Strata Bond case whilst your application is being reviewed by the Occupation Certificate Audit team, but only after you have uploaded the as-built documents.

Note: This step will only be available to you if you answered Yes to "*Do you plan to register a strata plan or a strata plan of a subdivision?*" on the Intent to seek an OC application.

#### Initiate Strata Bond case

**1. Click** on the link. <https://www.planningportal.nsw.gov.au/>

- **2. Click** on My account button in top right-hand corner of screen and log into the NSW Planning Portal using your applicant account.
- **3.** From the dashboard, locate and **click** on the relevant reference number.

If you are unable to find the application on the dashboard please look in the Active work section. Click on Active Work on the left-hand side of the screen.

Submitted Date $\equiv$ Reference Number **Site Address 425 BARBER AVENUE**  $14/08/20$ CFT-1595 PENRITH 2750 4 25 BARBER AVENUE<br>PENRITH 2750 14/08/20 CFT-1594

**F** My Account

**4. Click** Actions, then **click** Strata Bond.

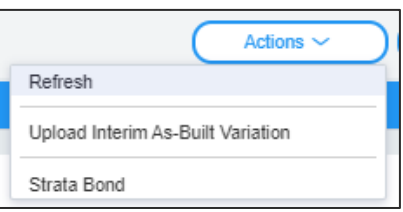

### Step: Contact details

**5.** Upon creating the case, some of the fields within the application will be pre-populated with information provided previously.

**Review** the content and amend the information if necessary, ensuring that all mandatory fields contain information.

# **Initiate Strata Bond Case**

User type: Property Developer

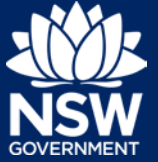

**6. Enter** the owners' corporation details of the applicant for this application.

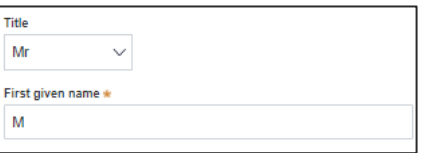

**7. Enter** the company details of the owners' corporation by searching for the related ABN, ACN or organisation name.

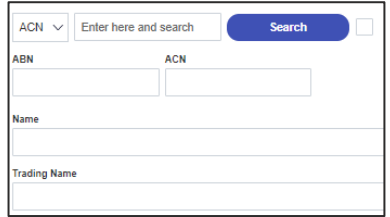

**8. Enter** the Strata manager details of the applicant for this application, including the Licence number, if known.

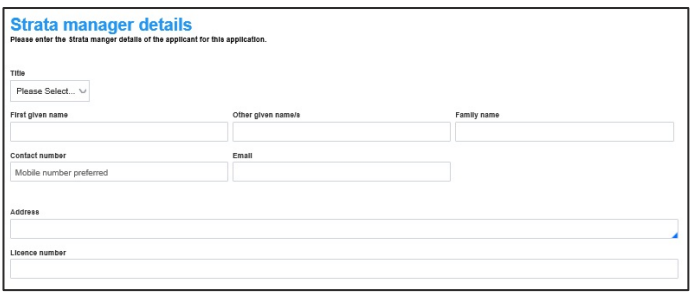

**9. Click** Continue.

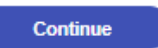

## Step: Project information

**Note**: The site address, type of development and class of development cannot be edited and will be pre-populated with previously provided information.

**10. Indicate** if the Occupation Certificate been issued by selecting Yes or No. If yes, provide the relevant OC reference number and date.

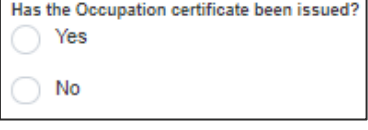

**11. Enter** the land area (sqm).

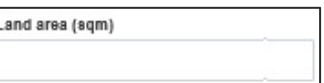

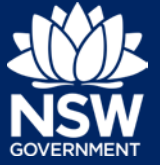

**12. Enter** the current gross floor area of the development and the future gross floor area.

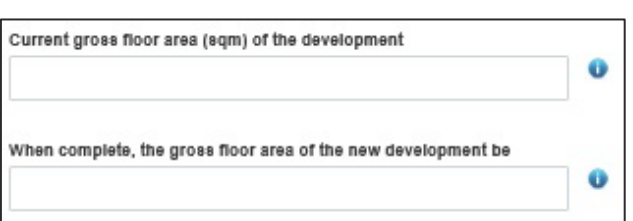

**13. Advise** what the current and future use of the building(s)/land are.

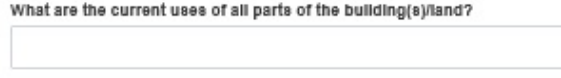

What is the proposed use of all parts of the building(s)/land?

- **14. Enter** development details including:
	- The number of bedroom dwellings in the proposed development
	- Ultimate height of the development
	- Number of pre-existing dwellings on the site
	- Number of dwellings to be demolished
	- Number of dwellings proposed as part of the certificate
- **15. Enter** total number of non-residential lots.

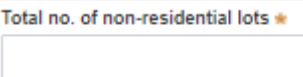

**16. Enter** total number of residential lots.

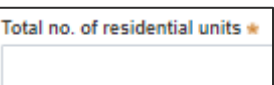

- **17. Enter** the following bond information:
	- Strata plan number
	- Strata plan registration date
	- Deposit plan reference
- **18. Enter** the contract price.

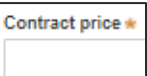

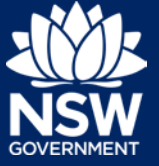

**Note**: After submitting the Strata Bond case, the OC Audit team will make contact with the developer regarding possible amendments to the contract price.

**19. Enter** the Bond issuer and the bond amount (calculate as 2% of the contract price).

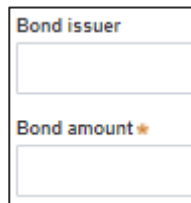

- **20. Indicate** if the Strata bond payment Has the Strata bond payment been made offline?  $\star$ was made offline.  $\bullet$  Yes **No** If it has, provide the payment Reference number reference number.
- **21. Click** continue.

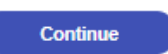

#### Step: Payer details

**Note**: You will be prompted to make payment after completing the review and submit page.

**22. Confirm** the contact details for who has made payment (if already paid) or who will be making payment (if not already paid) the fee payment for the Strata bond.

> Note: This will already be prepopulated with information entered earlier but can be edited if needed.

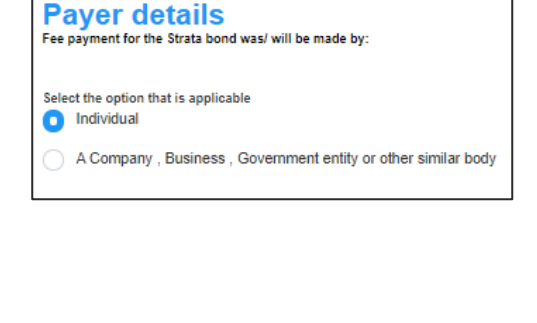

**23. Click** continue.

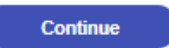

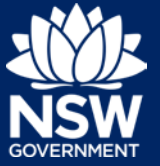

# Step: Requirements and uploads

**24. Click** Upload.

**Upload** 

**25. Click** select files to search for files saved to your computer. Alternatively, you can **drag** files directly in the space provided.

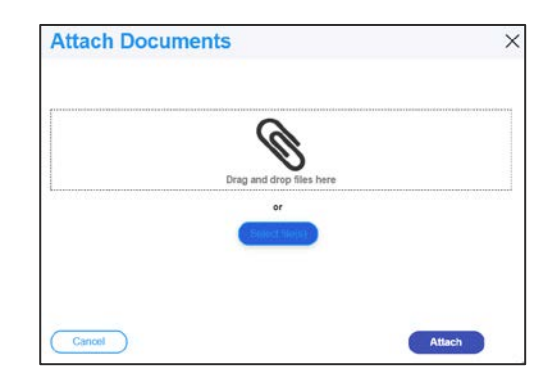

**26.** After selecting the relevant files to upload, the files will appear in a list as indicated.

> You will need to **categorise** each document by selecting a category from the drop-down menu corresponding to each file.

**C**  $d$  live(s) Document<sub>2</sub> BASIX centrone  $\checkmark$  $\overline{a}$ t 2 dock Document nt 3 docx Cost estimate report Document 4 ent 4.docx Statement of environm

- **27. Click** Attach.
- **28. Click** Continue once you have loaded all mandatory documents.

### Step: Review and submit

**29. Review** the information provided and amend as needed.

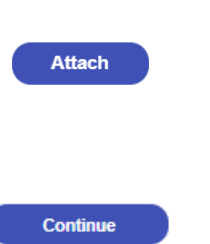

NSW Department of Planning, Industry and Environment | October 2020 | V1 | 5

# **Initiate Strata Bond Case**

User type: Property Developer

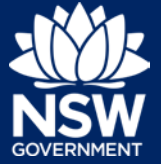

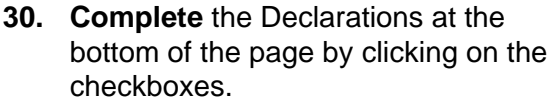

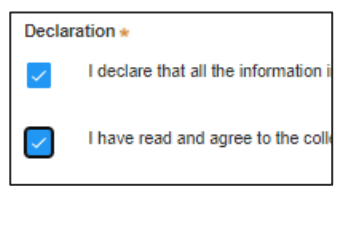

**31. Click** Proceed to pay.

Proceed to pay

To process this application, a payment needs to be made.

Payment towards: DCS REVENUE \$1,500.00

Amount due:

Pay

## Step: Make payment

**32. Click** Pay.

You will be taken to the ServiceNSW payment gateway to submit payment for the Strata bond.

**33. Select** the payment type.

Note: A merchant fee (0.44% to 1.76%) applies for using credit and debit cards.

- **34.** For credit card payments, **Enter** the card details.
- **35. Enter** an email address to receive tax invoice.

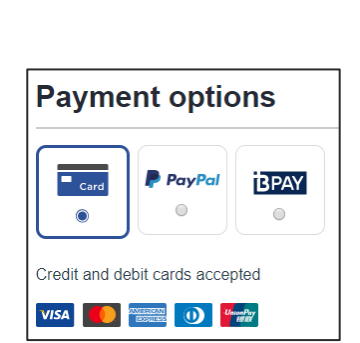

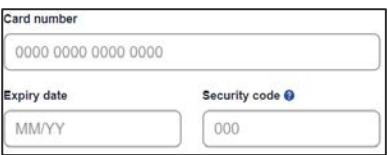

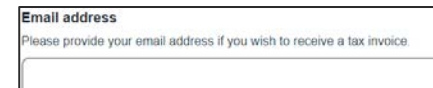

User type: Property Developer

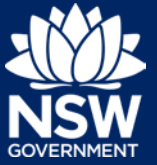

**36. Click** Pay now.

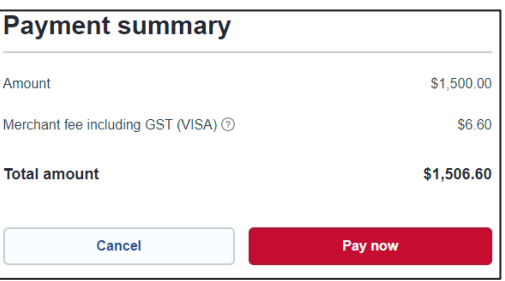

#### Next steps

The Strata Building Bond will be lodged with the Secretary (NSW Fair Trading) following payment. It will be reviewed by the Strata Building Bond and Inspection Scheme team at NSW Fair Trading. They may request additional information, which you will provide through the Portal.

Once a mutual agreement on the contract price and building bond value has been agreed, you should arrange for the building bond to be obtained. The Strata Building Bond and Inspection Scheme team will notify you that the building bond lodgement has been approved. You will then need to enter the final contract price, bond amount and the bond issuer into the Planning Portal.

## If you need more information

- Click the Help link at the top of the screen to access the NSW Planning Portal help content
- Contact ServiceNSW on 1300 305 695

<sup>©</sup> State of New South Wales through Department of Planning, Industry and Environment 2020 The information contained in this publication is based on knowledge and understanding at the time of writing (October 2020) However, because of advances in knowledge, users are reminded of the need to ensure that the information upon which they rely is up to date and to check the currency of the information with the appropriate officer of the Department of Planning, Industry and Environment or the user's independent adviser. Industry and Environment or the user's independent adviser.